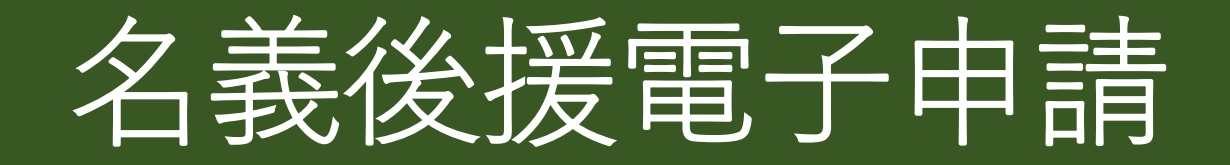

操作マニュアル

札幌市市民文化局文化部文化振興課 電話:211-2261

E-mail: bunka@city.sapporo.jp

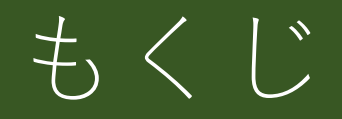

- 1 提出資料の準備
- 2 申請サイトへのアクセス
- 3 申請方法の選択
- 4 Grafferアカウントの作成
- 5-1 Grafferアカウントでログインする
- 5-2 メール認証でログインする
- 5-3 Google・LINEでログインする
	- 6 申請内容の入力
- 7 申請内容の確認
- 8 名義後援の承認(通知書の受領)
- 9 過去の申請状況の確認
- 10 よくある質問
	- Q1 登録したメールアドレスを変更したい
	- Q2 Grafferアカウントを削除・退会したい
	- Q3 パスワードを忘れた
	- Q4 認証メールが届かない。
	- Q5 電子ファイルが添付できない

こちらもご確認ください。Grafferの「よくある質問」 https://graffer.jp/faq/

## 1 提出資料の準備

● 申請に必要な情報を事前に確認してください。

こちらで確認できます➡https://www.city.sapporo.jp/shimin/bunka/kouen/documents/hituyoujoho2.pdf

● 入場料等を徴収する場合は「収支計画書」が必要です。

● 主催団体や出演者の概要を申請フォームに書ききれない場合は概要がわかる資料が必要です。

● 添付できる電子ファイルの種類(拡張子)は次の種類です。 .docx .xlsx .pdf .pptx .jpeg ※ Microsoft Office2003以前の「.doc」「.xls」は添付できません。

## 2 申請サイトへアクセス

#### 3. 由請書を作成

#### 電子申請 (令和6年4月から開始予定)

必要な後援名義の入口から入って申請してください。

なお、申請内容に疑義がある場合は、電子申請を行った方に連絡をしますのでご承知おきください

(電子申請をする方以外の方を連絡先担当者に指名できません)

### 札幌市公式ホームページよりアクセス

必要な名義後援によって申請フォームが異なります。

【名義後援の申請方法(文化芸術行事関するもの)のページ】 https://www.city.sapporo.jp/shimin/bunka/kouen/sinsei.html

### 「札幌市」と「札幌市教育委員会」の後援を希望する場合 「札幌市」のみの後援を希望する場合 「札幌市」のみの後援を希望 . . . . . . . . . 電子申請入口 電子申請入口 左の図に示す右側のリンクから申請フォームへ移動してく ださい。「札幌市」・「札幌市教育委員会」両方の後援を希望

方の図に示す方側のリンクから申請フォームへ移動してく ださい。

# 3 申請方法の選択 1/2

### 申請方法の選択

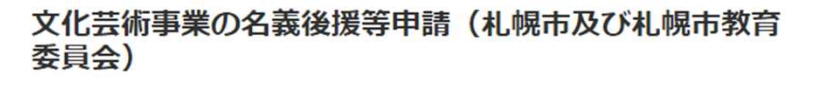

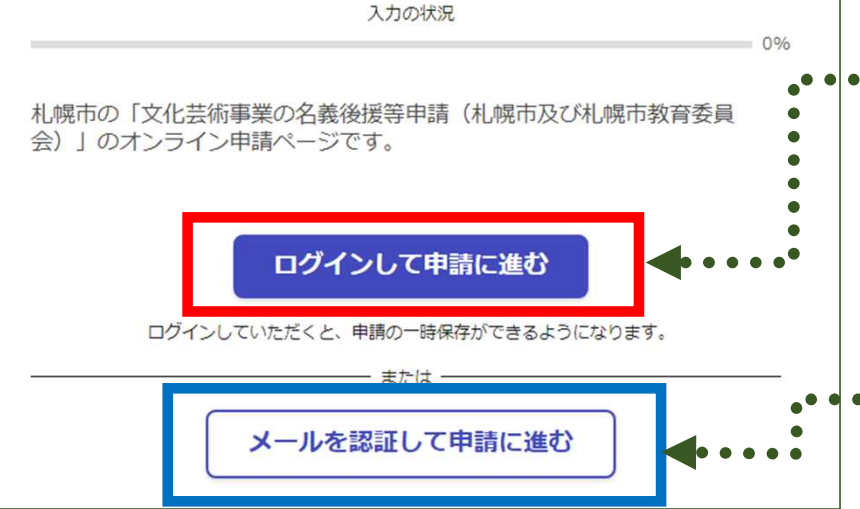

申請の方法は2種類あります。 いずれかお好きな方法で申請してください。

### ● ログインして申請

入力内容の一時保存や過去の申請内容等の確認ができます。 履歴が残るので、こちらの方法がおススメです。

⇒次ページ「3 申請方法の選択 2/2」へ

### •••● メール認証して申請

入力したメールアドレスへ届くURLから申請します。 この方法では申請履歴等を確認できません。

⇒「5-2 メール認証でログインする」へ

# 3 申請方法の選択 2/2

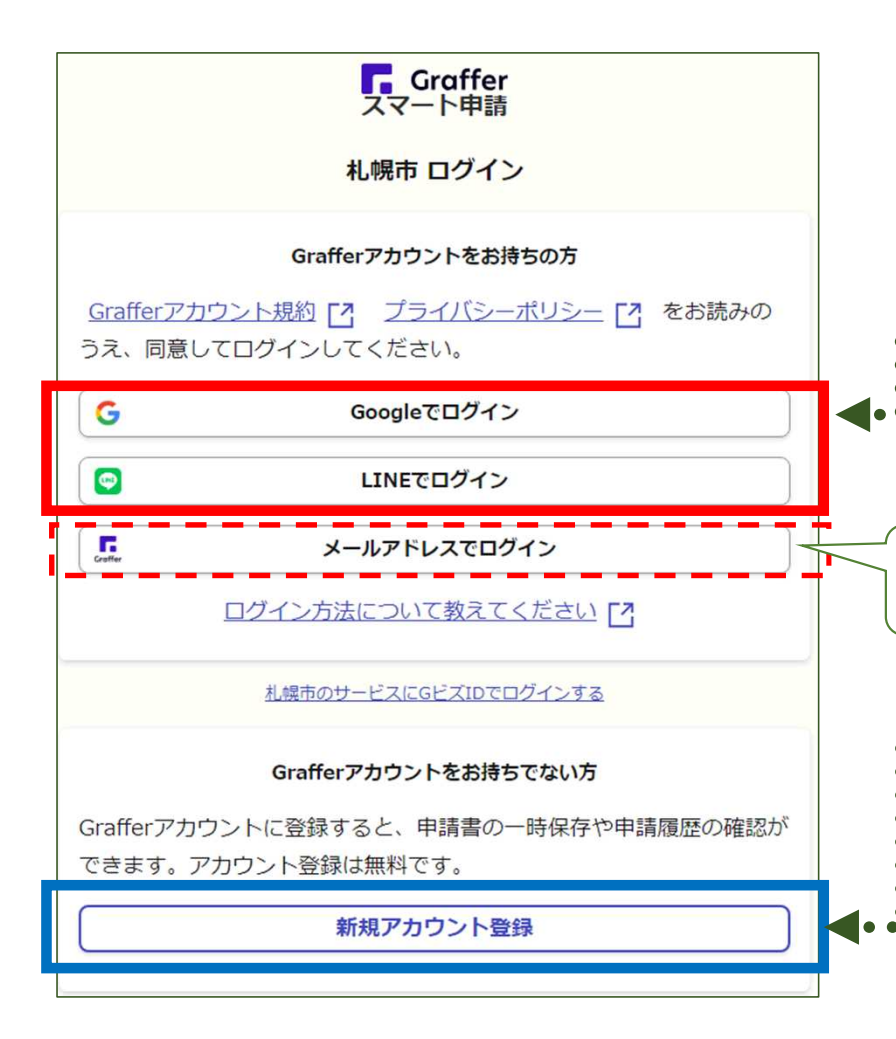

### ログインするアカウントの種類の選択

お持ちのGoogle又はLINEのアカウントによりログインするか、 新しくGrafferアカウントを作成してログインすることができます。

◆ Google・LINEアカウントでログイン

各アカウントの設定により、二段階認証を行う必要があります。

⇒「5-3 Google・LINEでログインする」へ

ここは、以下の新規アカウント登録でアカウントを作成した人が ログインするところ

● Grafferアカウントを作成オススメ

職場等のメールアドレスにより簡単にアカウントを作成 することができます。

⇒次ページ「4 Grafferアカウントの作成 1/2 」へ

# 4 Grafferアカウントの作成 1/2

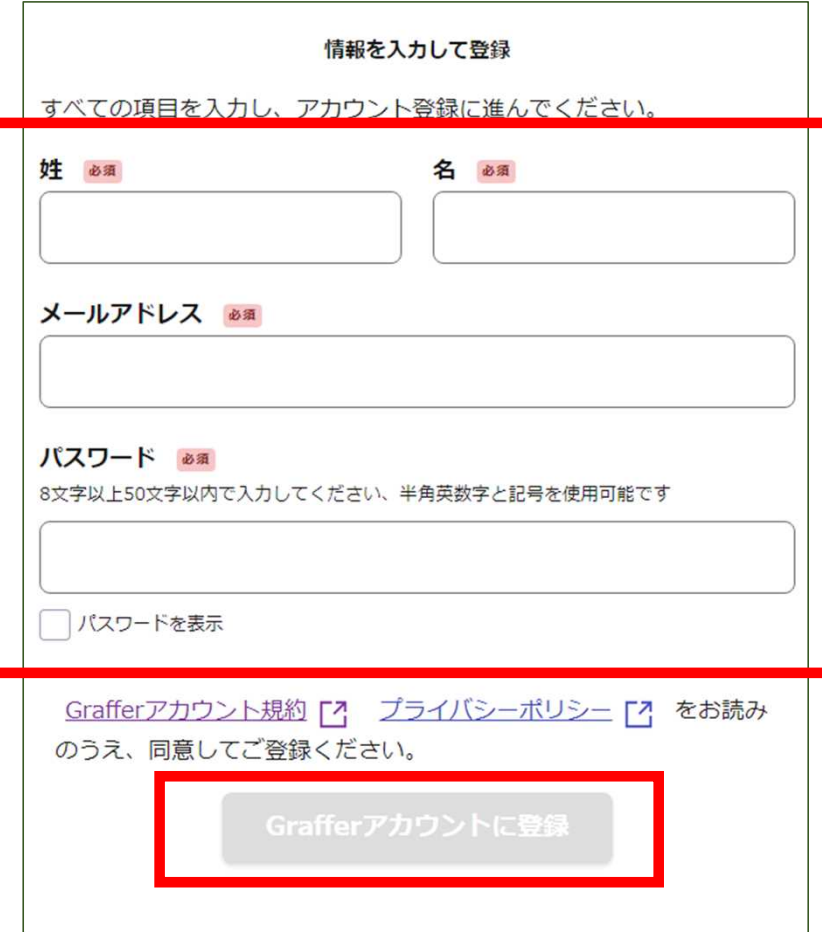

### Grafferアカウントの作成

### 1 担当者の情報入力

ご担当者の姓名、登録用メールアドレス(組織メールアド レスも可)、パスワードを入力します。

メールアドレスとパスワードは、今後ログイン時に使用する ため、忘れないように管理してください。

### 2 規約等への同意と登録

Grafferアカウント規約、プライバシーポリシーを確認のう え、『Grafferアカウントに登録』をクリックしてください。

# 5 Grafferアカウントの作成 2/2

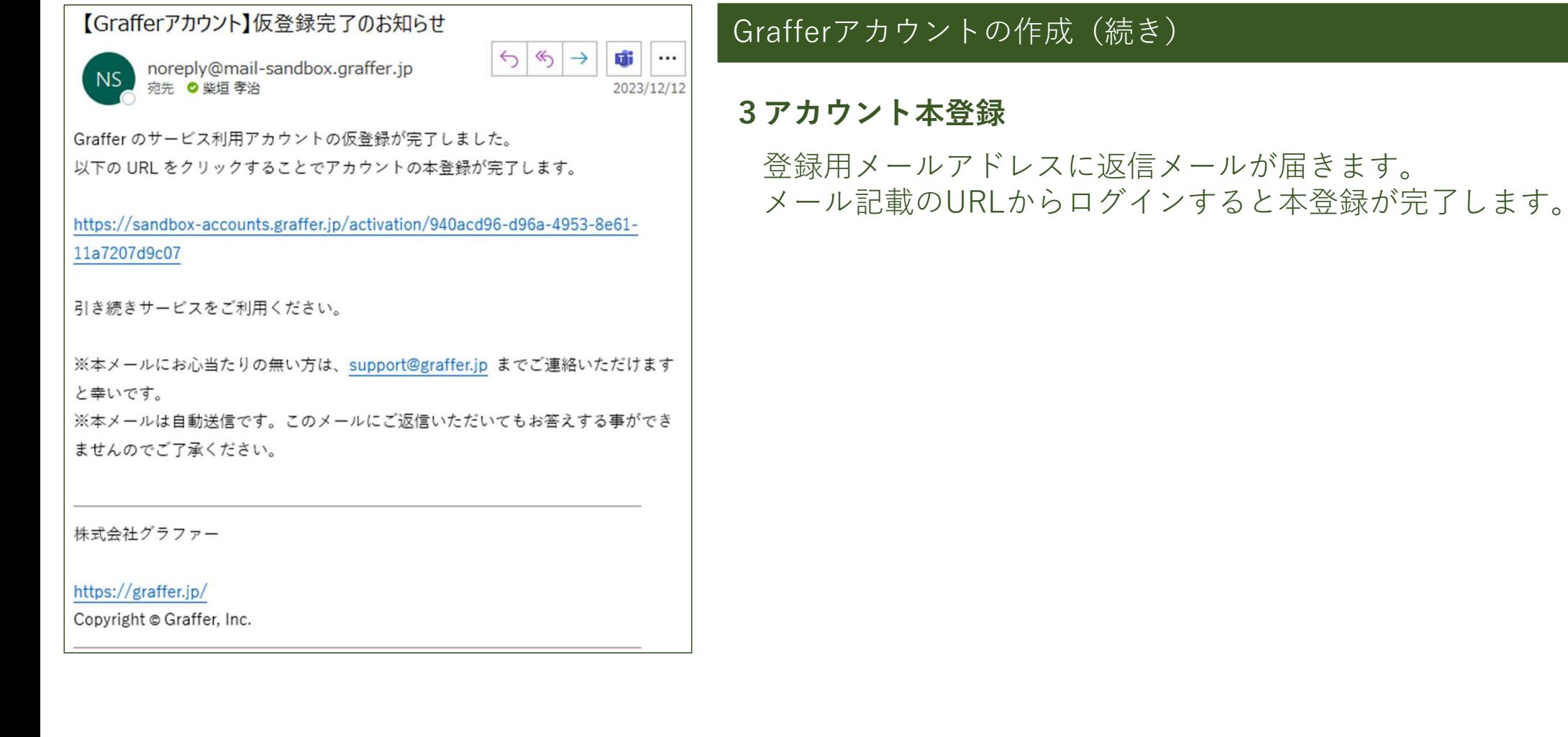

# 5-1 Grafferアカウントでログインする

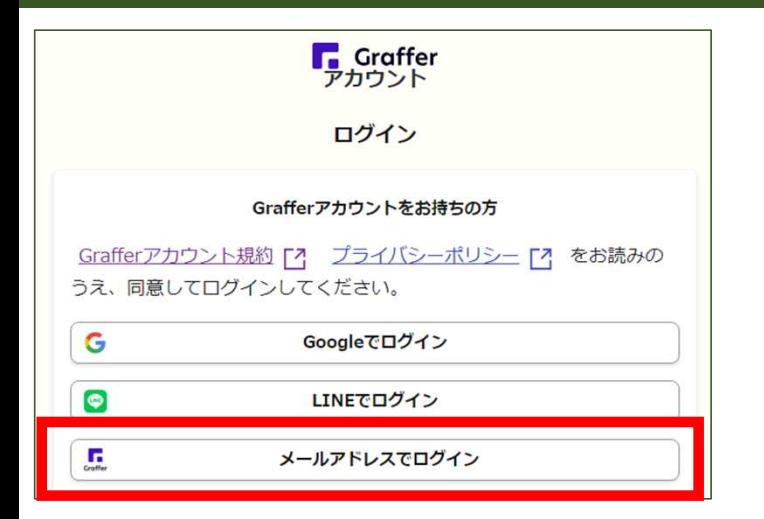

### ログイン方法

- 1 『メールアドレスでログイン』をクリック
- 2 登録した『メールアドレス』と『パスワード』を入力

### 3『ログイン』をクリック

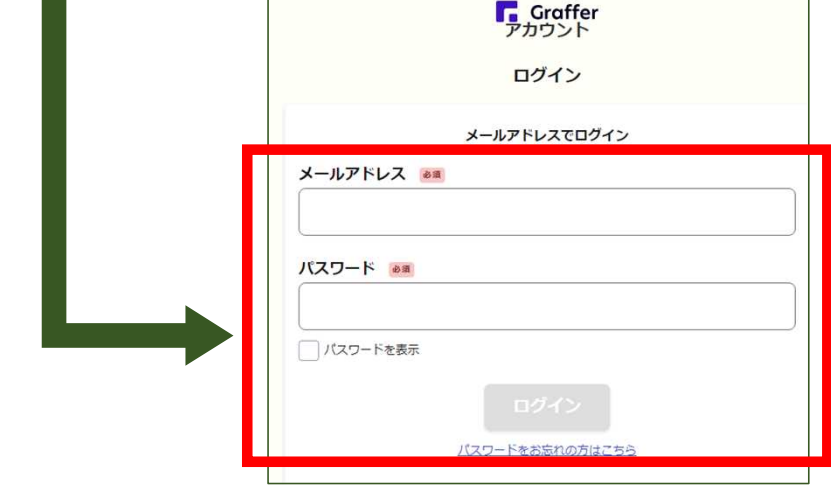

## 5-2 メール認証でログインする

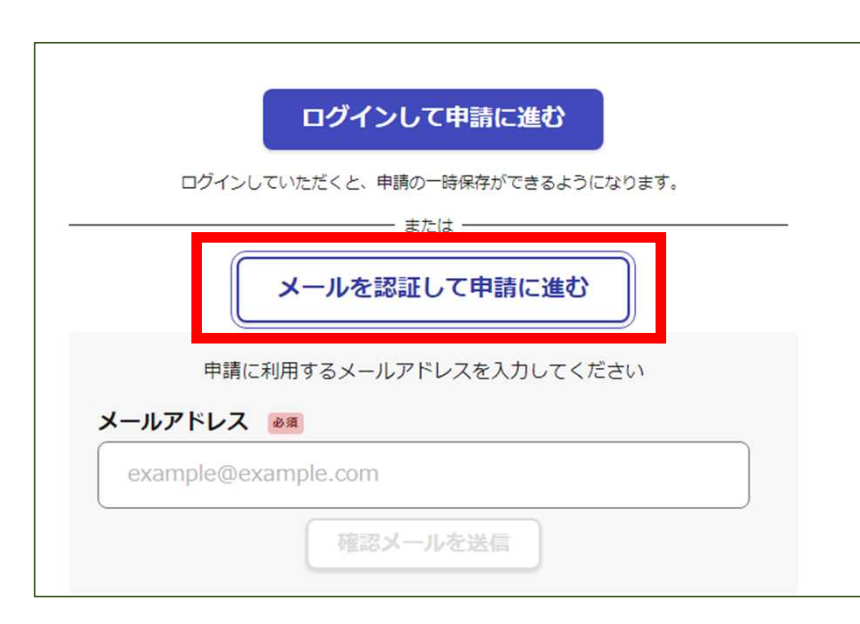

### ログイン方法

- 1 メールアドレスを入力して『確認メールを送信』をクリック
- 2 noreply@mail.graffer.jpから届くメールのURLにアクセス
- 3 メールアドレスの確認を完了し、申請を開始する。

## 5-3 Google・LINEでログインする

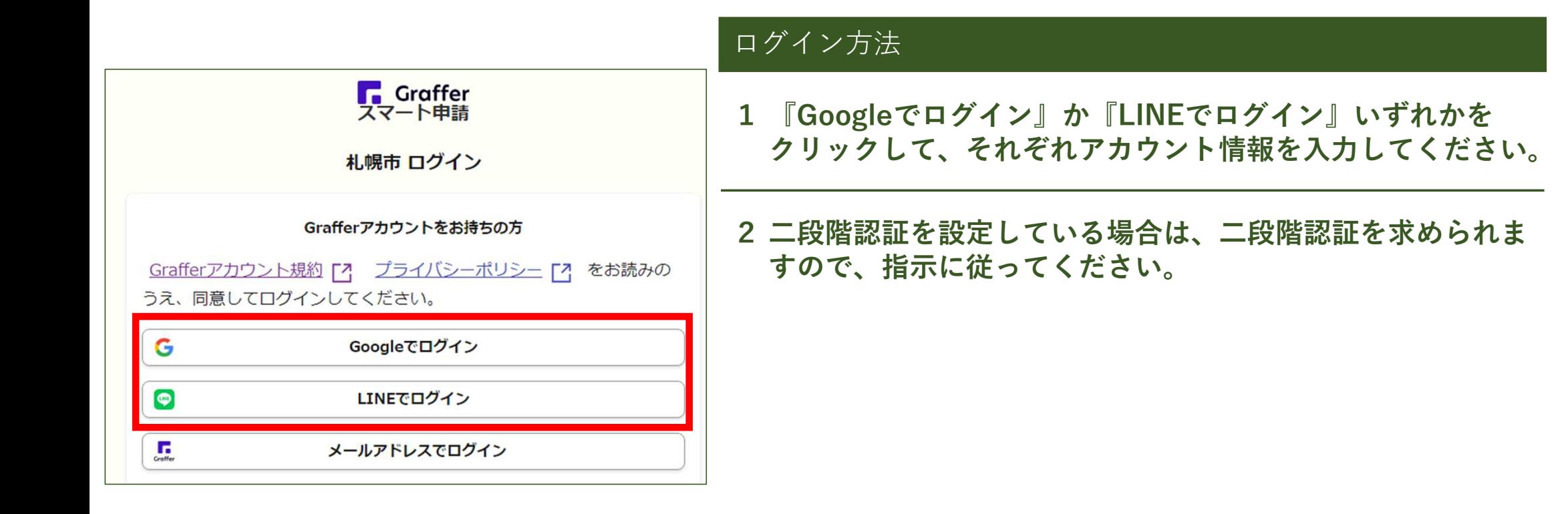

# 6 申請内容の入力 1/3

#### 電話番号 必須

連絡担当者(以下のメールアドレスの持ち主)の方と日中に連絡が取れる電話番号を入力してく ださい。

#### メールアドレス 自動入力

メール認証等で使用したメールアドレスが記載されます。このメールアドレスに名義後援手続き にかかる各種連絡をさせていただきます。

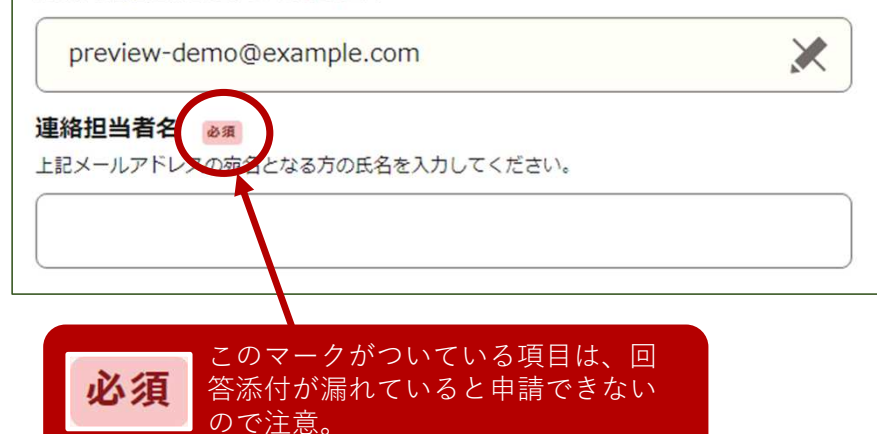

### 申請者の情報

1 電話番号の入力 必須

3に入力する連絡担当者と連絡が取れる電話番号を入力して ください。

### 2 メールアドレスの確認

メールアドレスの欄には、電子申請に登録されたメールアド レスが自動で入っています。

### 3 連絡担当者名の入力 必須

2に登録されたメールアドレスで連絡の取れる方の氏名を入 力してください。

※申請者が団体ではなく、個人の場合は、この欄はありません。

# 6 申請内容の入力 2/3

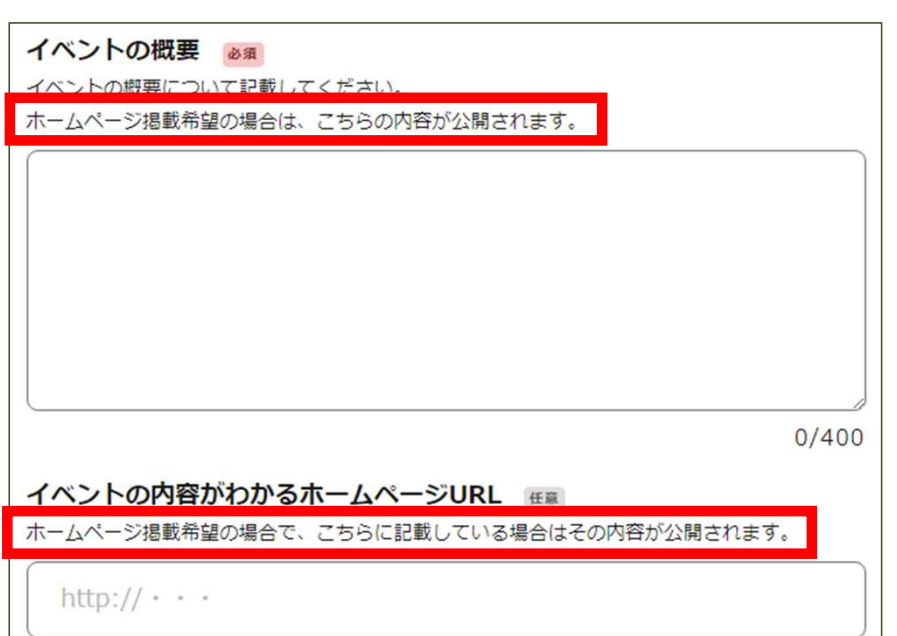

### SCARTSホームページに掲載希望の場合

いくつかの項目に『ホームページ掲載希望の場合は、こちらの 内容が公開されます』と記載されているものがあります。

このような記載がされている項目は、記載内容がそのまま SCARTSのホームページに掲載されますので、記載内容にご注 意ください。

ホームページ掲載希望の場合、申請時に記載し た内容がそのまま掲載されるため、記載内容に 注意が必要。

# 6 申請内容の入力 3/3

#### 収支計画書 必須

料金を徴収する場合は収支計画書を添付してください。

なお、主催団体の構成員の出演者報酬は経費として計上できません。また、弁当代·ケータリン

グ・打上げ代など飲食に係るものも計上できません

なお、添付できるファイル形式はpdf (推奨)、docx、xlsx、pptx、png、jpg、jpegとなってお  $n \pm d$ 

← ファイルを選択…

### 資料の添付 (アップロード)

資料の添付が必要な場合は以下の通りです。

### 【入場料等を徴収する場合】

収支計画書(必須)※入場無料の場合は不要です。

添付資料1 任章

行事及び主催者の概要等について、添付資料がある場合はこちらからアップロードしてくださ  $L_{\lambda}$ 

なお、添付できるファイル形式はpdf (推奨)、docx、xlsx、pptx、png、jpg、jpeqとなってお

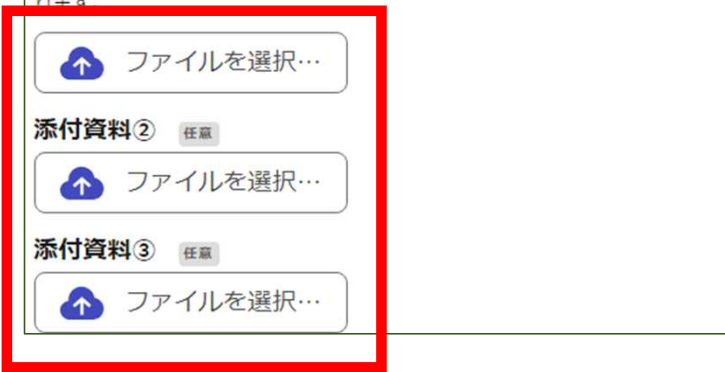

【主催団体・出演者の概要を申請フォームに書ききれない場合】 概要が記載された資料

※収支計画書を含めて最大で4種類の資料しか添付できませんので、 ご注意願います。

※添付できるファイル形式に制限がありますので、添付資料を準備する際には ご注意願います(PDFを推奨します)。

## 申請内容の確認

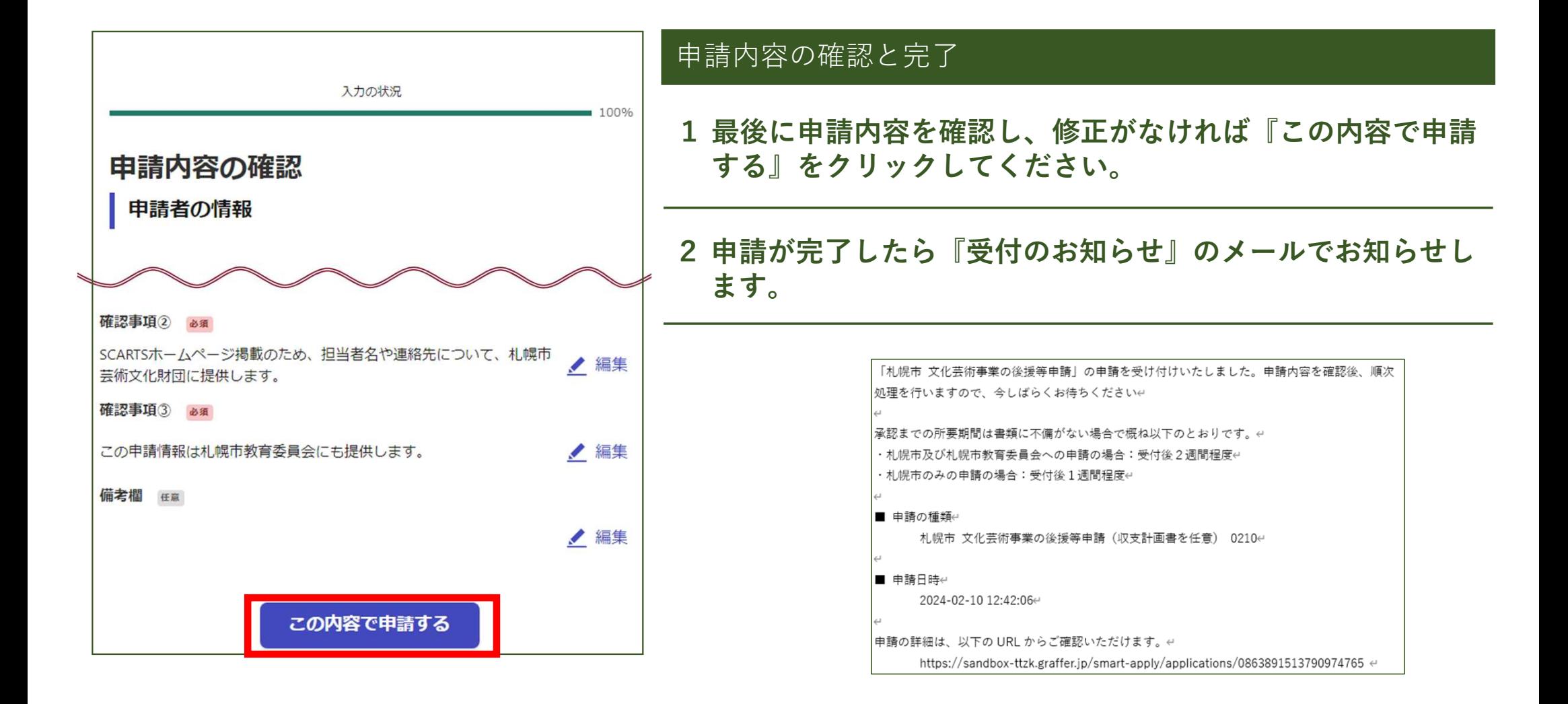

# 8 名義後援の承認(通知書の受領)

「札幌市 文化芸術事業の後援等申請」の申請を承認しましたのでお知らせいたします。承認決定 通知書については、先ほど送付させていただいたメールからでも、こちらのメールからでもダウン ロードが可能です。ゃ

|以下の URL の中で「交付物」のタブを開いていただくと、ダウンロードできます。↩ また、申請の詳細も以下の URL で確認できます。↩

https://sandbox-ttzk.graffer.jp/smart-apply/applications/0645990009472175449 ↔

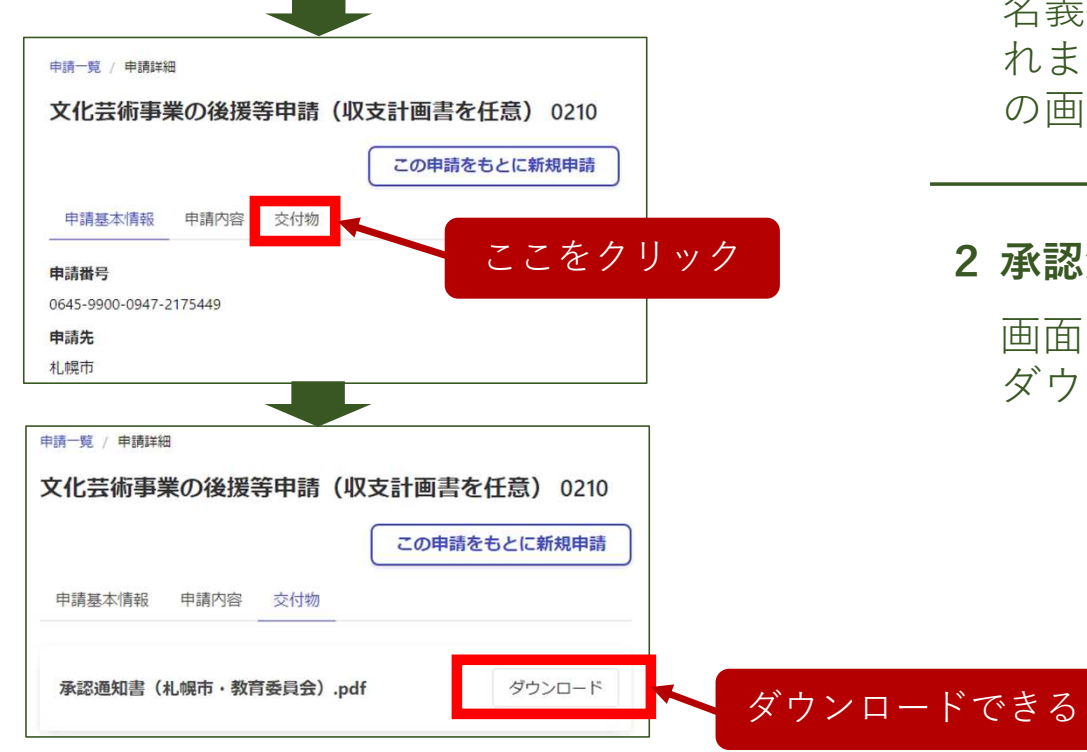

### 名義後援の承認連絡

### 1 名義後援の承認連絡

名義後援の承認決定が下りると、左上図のメールが送信さ れます。メールに記載されているURLをクリックすると左 の画面に移動します。

### 2 承認決定通知書の入手

画面の『交付物』をクリックすると、承認決定通知書を ダウンロードできるページに移動します。

## 9 過去の申請状況の確認

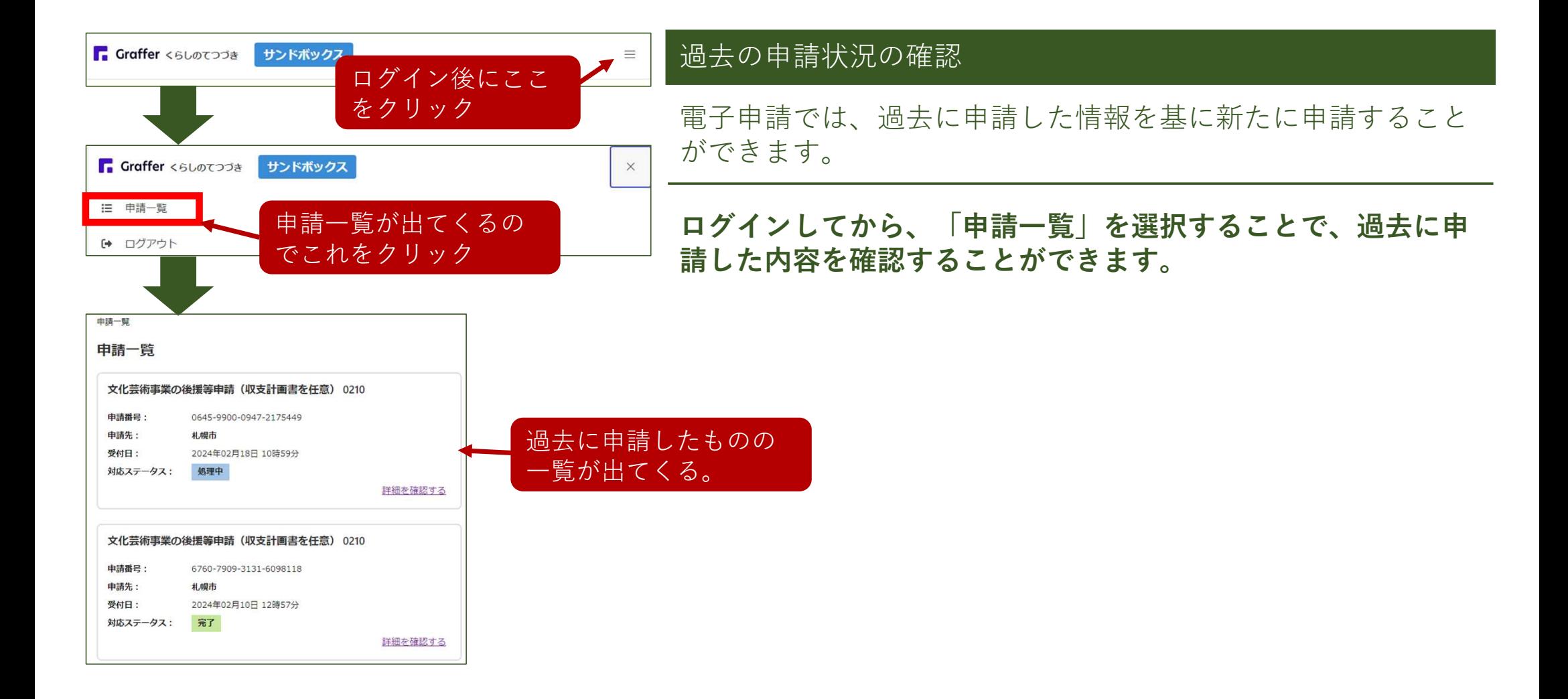

### 10 よくある質問 1/3

### Q1 登録したメールアドレスを変更したい

Graffer アカウントの設定画面から変更できます。 ただし、Google認証を用いてログインした場合は変更することはできません。 変更方法は https://graffer.jp/faq/ を参照ください。

#### Q2 Grafferアカウントを削除・退会したい

退会申請画面から、退会処理をすることができます。 退会方法は https://graffer.jp/faq/ を参照ください。

### Q3 パスワードを忘れた

ログイン画面の『パスワードをお忘れですか?』から パスワードのリセット手続きを行ってください。

### 10 よくある質問 2/3

### Q4 認証メールが届かない。

メールが届かない場合、以下の原因が考えられます。

#### ■メールアドレスに誤りがある

➡ 再度正しいメールアドレスを入力し、確認メールを送信してください。

#### ■メールの受信可能容量が少ない

■ 不要なメールを削除して、再度、確認メールを送信してください。

#### ■メールが迷惑メールフォルダに振り分けられている

■ 米惑メールフォルダをご確認ください。

#### ■迷惑メール対策の設定によりメールが届かない

- パソコンからのメールの受信を許可してください。
- → @mail.graffer.jpを受信可能リストに追加してください。
- **→** @docomo.ne.jpなどキャリアメール以外のメールアドレスをご利用ください。

### ■Graffer アカウントが登録されていない

➡ 何らかの原因によりGraffer アカウントが登録されていない可能性があります。 あらためてGrafferアカウントの登録をしてください。

## 10 よくある質問 3/3

### Q5 電子ファイルが添付できない

- ■ファイル容量が大きすぎる
	- 添付できるファイルサイズが上限を超えていることが考えられます。 項目ごとにファイル上限が設定されているので、エラーメッセージ(ファイル上限値)を 確認の上、電子ファイルを上限に収まるサイズに修正するなどの対応をお願いします。
- ■電子ファイルの種類が非対応である
	- →添付できる電子ファイルの種類(拡張子)は「 .pdf.docx .xlsx.pptx .jpeg」です。 PDF形式を推奨します。Microsoft Office2003以前の「.doc」「.xls」は添付できません。

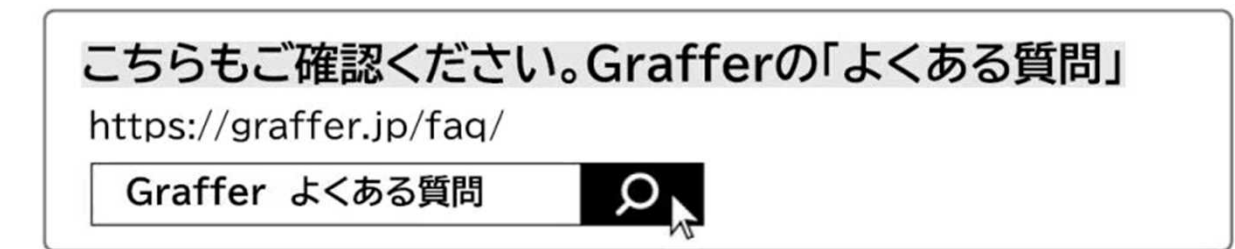